# **Probleemoplossing Lijst met basiscertificaten die vereist zijn voor de installatie van beveiligde endpoints in Windows**

#### **Inhoud**

Inleiding Gebruikte componenten Probleem **Oplossing** 

# **Inleiding**

Dit document beschrijft hoe u alle geïnstalleerde certificeringsinstanties kunt controleren wanneer de installatie van Advanced Malware Protection (AMP) mislukt als gevolg van een certificaatfout.

### **Gebruikte componenten**

- Security Connector (voorheen AMP voor endpoints) 6.3.1 en hoger
- Windows 7 en hoger

De informatie in dit document is gebaseerd op de apparaten in een specifieke laboratoriumomgeving. Alle apparaten die in dit document worden beschreven, hadden een opgeschoonde (standaard)configuratie. Als uw netwerk live is, moet u zorgen dat u de potentiële impact van elke opdracht begrijpt.

# **Probleem**

Als u problemen ondervindt met AMP for Endpoints Connector voor Windows, controleert u logbestanden onder deze locatie.

<#root>

```
C:\ProgramData\Cisco\AMP\immpro_install.log
```
Als je dit of een vergelijkbaar bericht ziet.

<#root>

ERROR: Util::VerifyAll: signature verification failed : -2146762487 : A certificate chain processed, but

<#root>

**Package could not be verified**

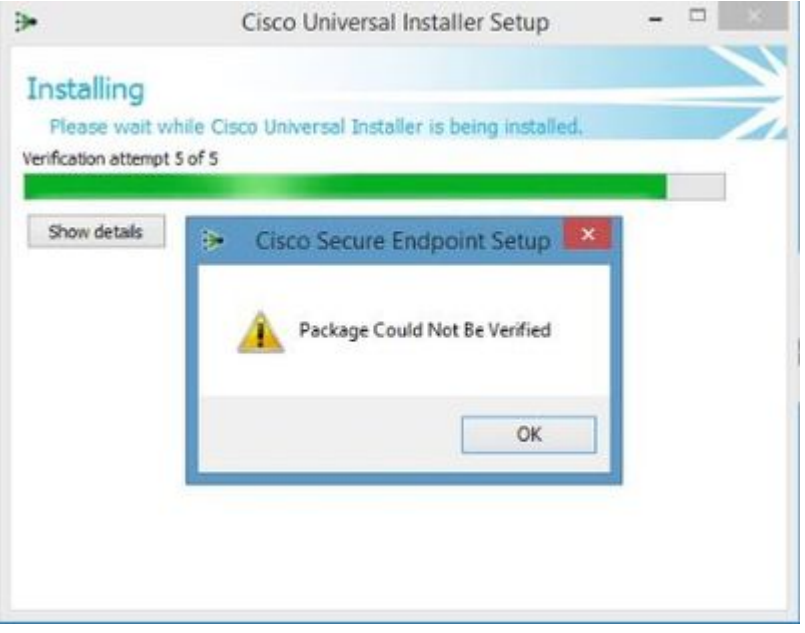

Zorg ervoor dat alle benodigde RootCA-certificaten zijn geïnstalleerd.

# **Oplossing**

Stap 1. Open PowerShell met beheerdersrechten en voer de opdracht uit.

<#root>

**Get-ChildItem -Path Cert:LocalMachine\Root**

Het resultaat toont een lijst van geïnstalleerde RootCA-certificaten die in een machine zijn opgeslagen.

Stap 2. Vergelijk de thumbprints die bij Stap 1 zijn verkregen met de thumbnails die in tabel 1 hieronder worden vermeld:

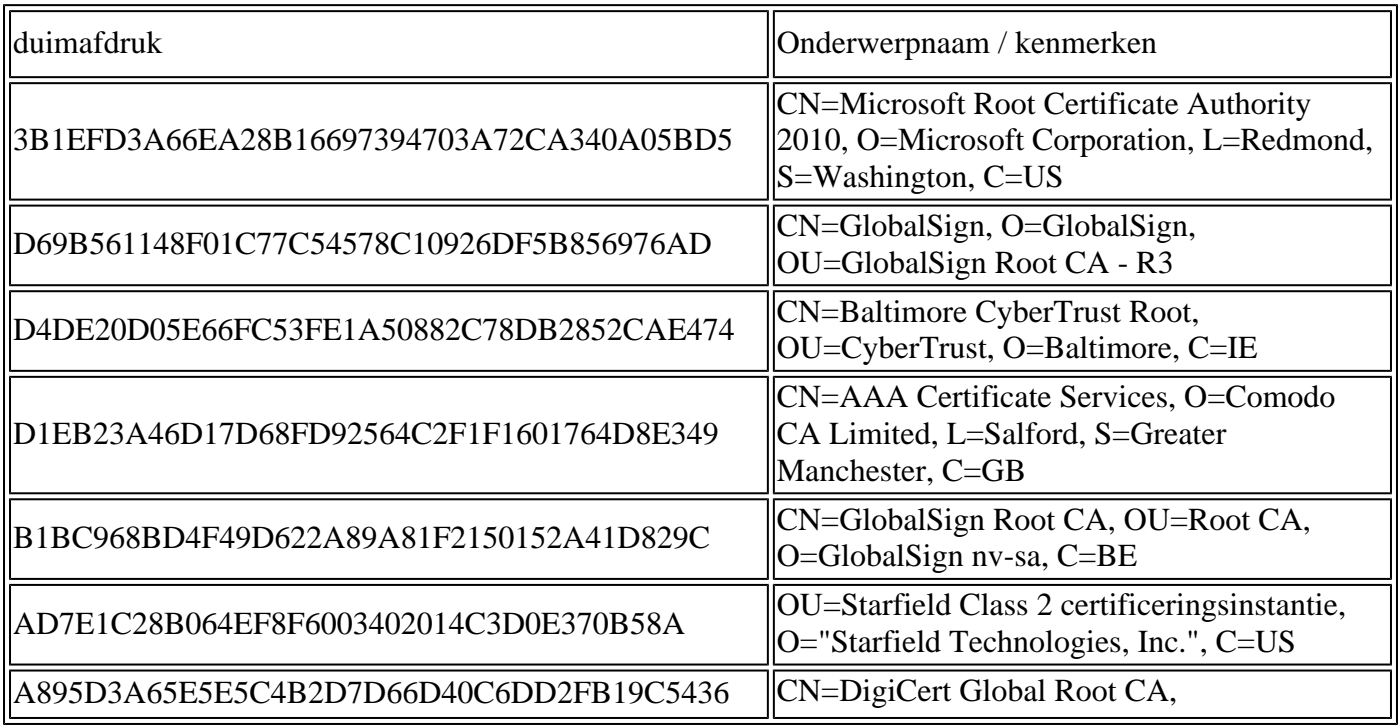

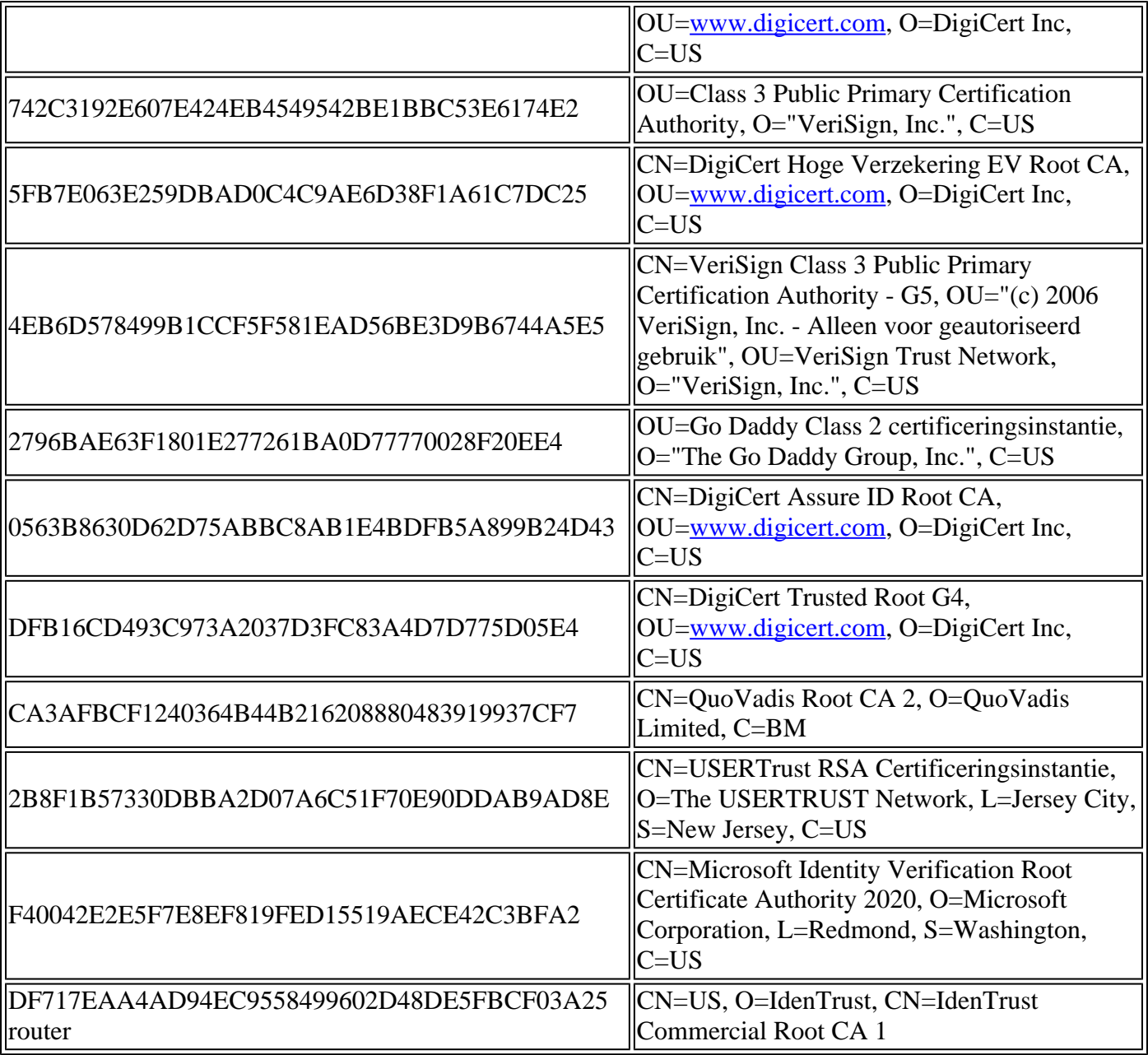

Tabel 1. Lijst met vereiste certificaten voor Cisco Secure Connector.

Stap 3. Download certificaten die niet aanwezig zijn in de machinewinkel van de uitgevers in het PEMformaat.

**Tip**: u kunt het certificaat via de thumbprint op het internet doorzoeken. Zij geven een unieke definitie van het certificaat.

Stap 4. Open de **mmc-**console in het menu Start.

Stap 5. Navigeer naar **Bestand > Magnetisch toevoegen/verwijderen... > Certificaten > Toevoegen > Computer-account > Volgende > Voltooien > OK**.

Stap 6. Open **Certificaten** onder **Trusted Root-certificeringsinstanties**. Klik met de rechtermuisknop op **de** map **Certificaten**, selecteer vervolgens **Alle taken > Importeren...** en volg de wizard om het certificaat te importeren totdat het in de map **Certificaten** verschijnt.

Stap 7. Herhaal stap 6 als u meer certificaten hebt om te importeren.

Stap 8. Nadat u alle certificaten hebt geïmporteerd, controleert u of de installatie van de AMP voor Endpoints Connector is geslaagd. Als dit niet het geval is, controleer dan opnieuw het bestand impro\_install.log in.

#### Over deze vertaling

Cisco heeft dit document vertaald via een combinatie van machine- en menselijke technologie om onze gebruikers wereldwijd ondersteuningscontent te bieden in hun eigen taal. Houd er rekening mee dat zelfs de beste machinevertaling niet net zo nauwkeurig is als die van een professionele vertaler. Cisco Systems, Inc. is niet aansprakelijk voor de nauwkeurigheid van deze vertalingen en raadt aan altijd het oorspronkelijke Engelstalige document (link) te raadplegen.